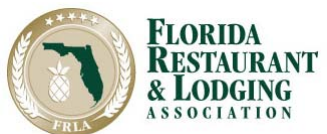

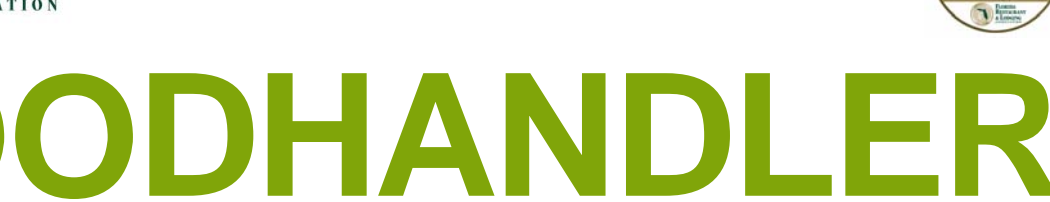

**We're excited for you to become apart of our Team!** www.SafeStaff.org

# **Online Training**

Let's get started! To work in a Florida restaurant, you must complete the three (3) year SafeStaff® Foodhandler Training certificate program. This easy, selfguided and interactive online training will teach you the basics of safe food handling and preventing foodborne illness. Upon completion, please print and bring your certificate to your Manager.

## For Online Training you will need:

#### **Access to a computer with internet service:**

 Don't have a home computer? Then visit your local library or students check about access to a computer on campus. Log on to your computer and open an internet browser like Chrome or Firefox and go to www.SafeStaff.org.

#### **Know how to use a computer:**

If you are new to computers, take this flyer with you to your local library for one-on-one assistance. Always ask if there is a time limit on computer use.

#### **Credit card payment:**

A credit card is needed to purchase your online course. Purchase only one (1) course at a time. The purchaser must be the person taking the course.

### I need help!

SafeStaff<sup>®</sup> tech support is available Monday through Friday from 8:30 am until 5:00 pm at 866-372-7233 or SafeStaff@frla.org. Visit our "FAQ" section for common questions and answers about Online SafeStaff® Foodhandler Training. *You must have an email address to use the SafeStaff ® Online Foodhandler Training Program.* 

*Don't have your own email address?* 

*Create your own free email at Hotmail.com, Gmail.com or Yahoo.com.* 

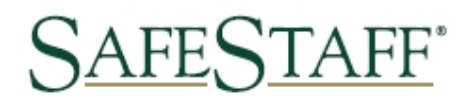

**GET YOUR EMPLOYEE FOODHANDLER CERTIFICATE! START HERE: www. SAFESTAFF.ORG and click on FOODHANDLER** 

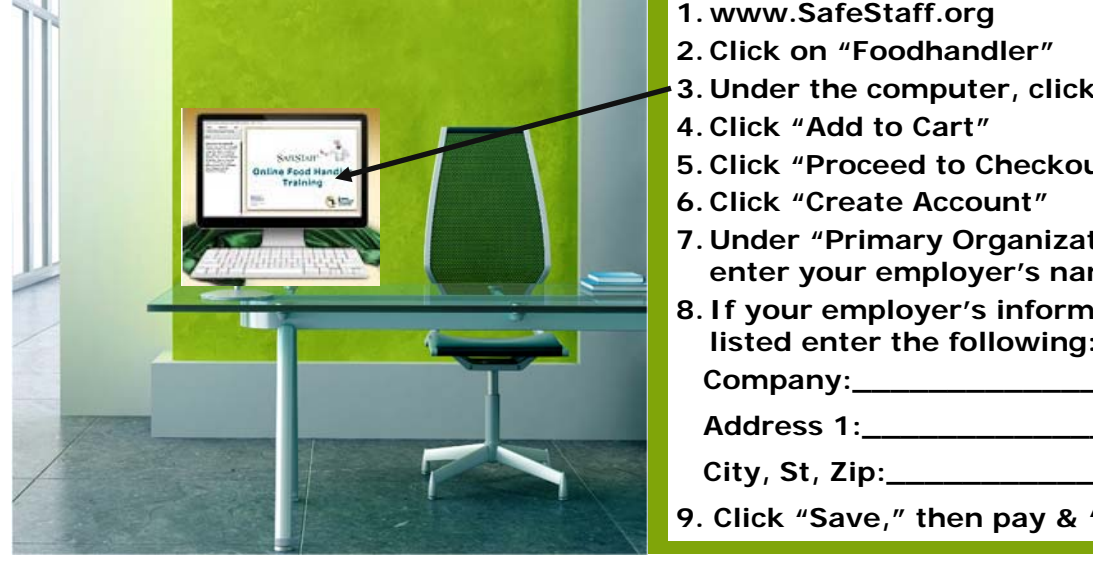

- **1. www.SafeStaff.org**
- **2. Click on "Foodhandler"**
- **3. Under the computer, click "Buy Now"**
- 
- **5. Click "Proceed to Checkout"**
- **6. Click "Create Account"**
- **7. Under "Primary Organization," select or enter your employer's name**
- **8. If your employer's information is not listed enter the following:**

**9. Click "Save," then pay & "Submit Order"** 

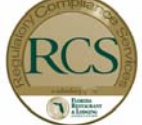